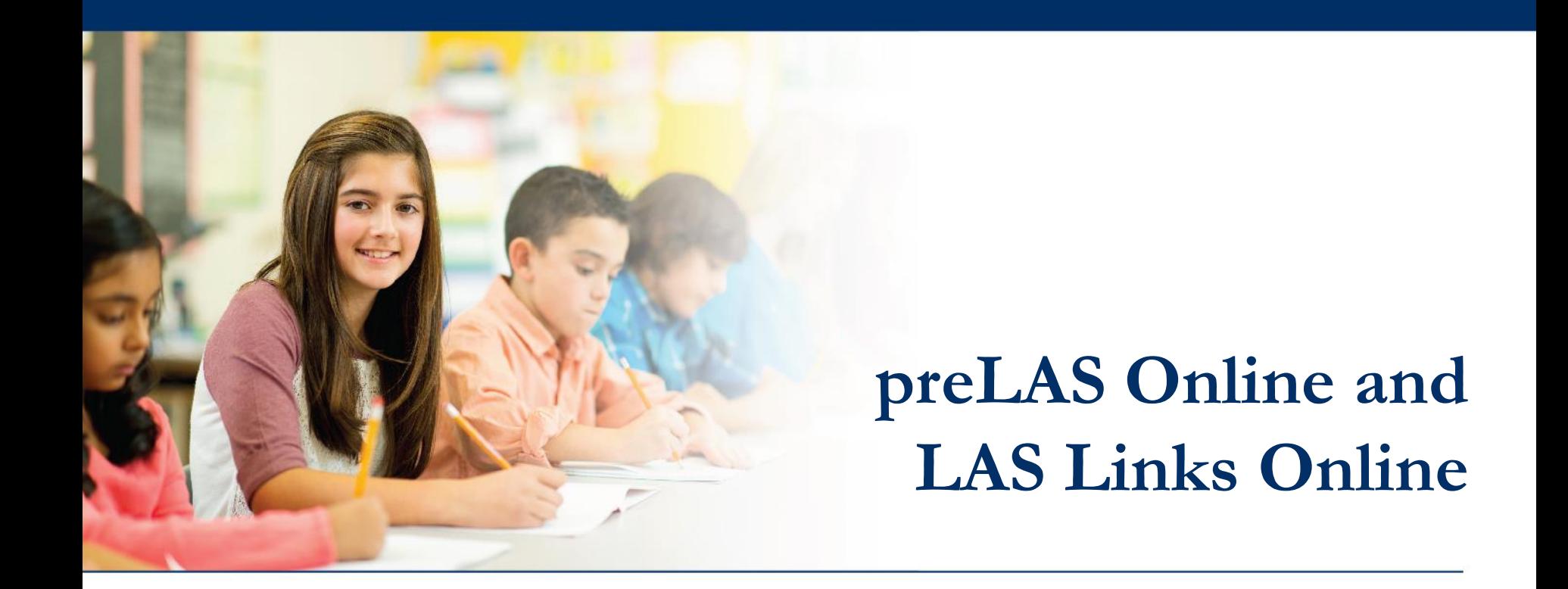

# **Utilizing the MSU and TSU Files**

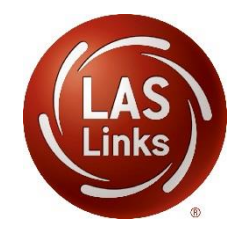

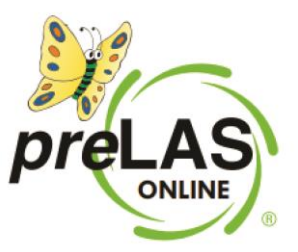

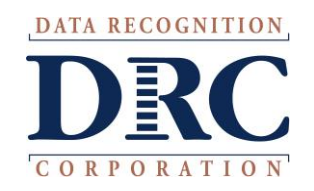

#### **Access the DRC INSIGHT Portal**

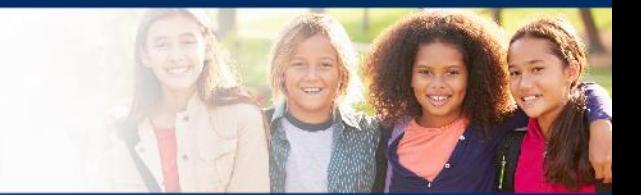

# www.drcedirect.com

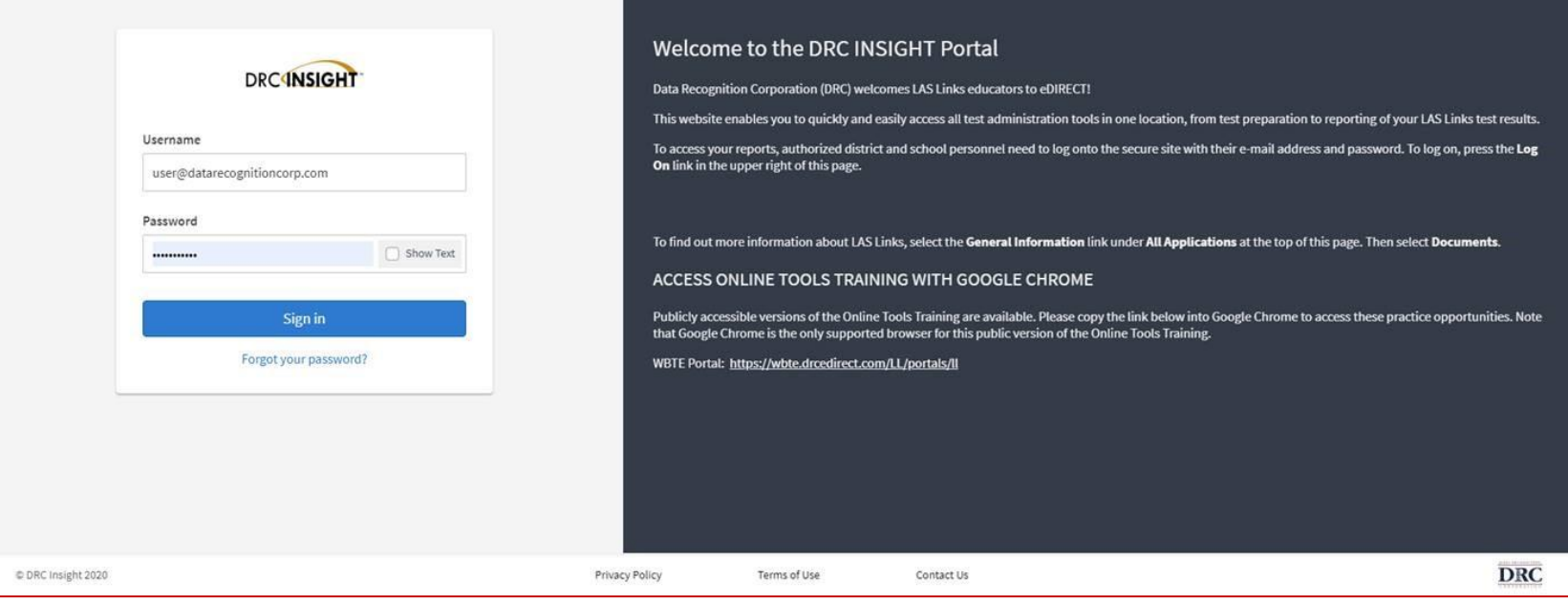

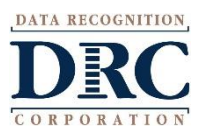

Use the INSIGHT portal for Test Administrative functions such as professional learning, rostering students, creating test sessions, scoring student responses and for On-Demand reporting.

#### **Test Management – Creating Test Sessions**

#### **DRC4NSIGHT** LAS LINKS MY APPLICATIONS

**Student Management** 

PARTICIPANT PREPARATION

**Student Group Management** 

#### Welcome to the D

Congratulations, you have suc Several helpful links are just a If you are having difficulty navi LASLinksHelpDesk@datarecog

**Test Administrator Management User Management TEST PREPARATION General Information Test Management TECHNOLOGY SETUP** 866.282.2250 (7:00 a.m. - 8:00 ) **POST-TEST ACTIONS Central Office Services** ACCESS ONLINE TOOL **Student Management** 

Publicly accessible versions of

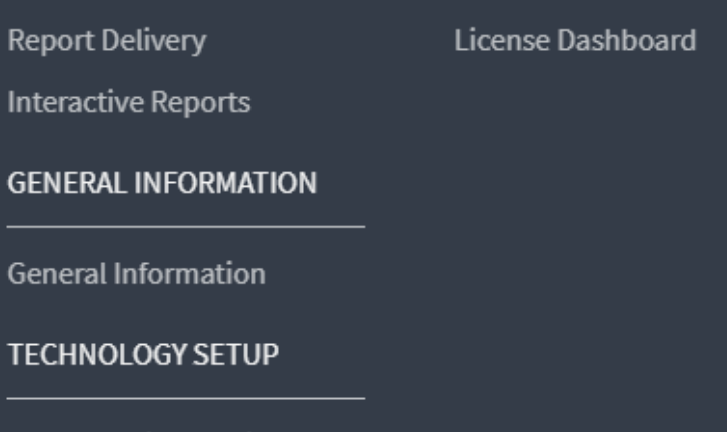

**OTHER LINKS** 

**Professional Learning** 

he top o

support

oractice

**SCORING AND REPORTING** 

**Educator Scoring** 

**ATA RECOGNITION** 

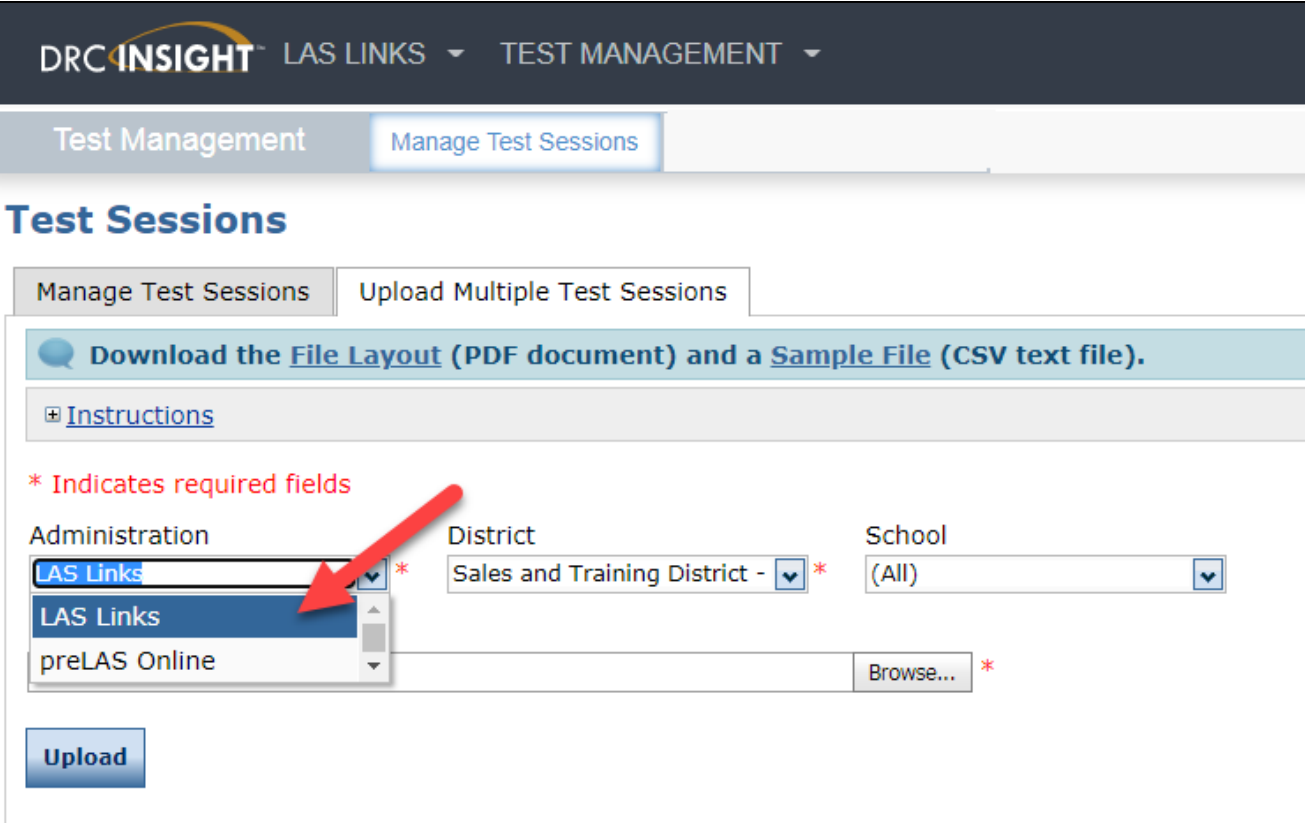

Choose either LAS Links or preLAS Online in the administration Dropdown menu.

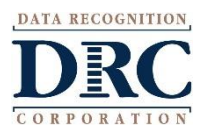

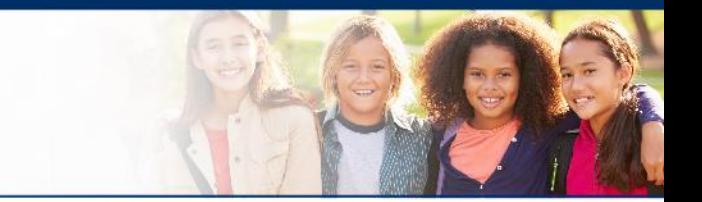

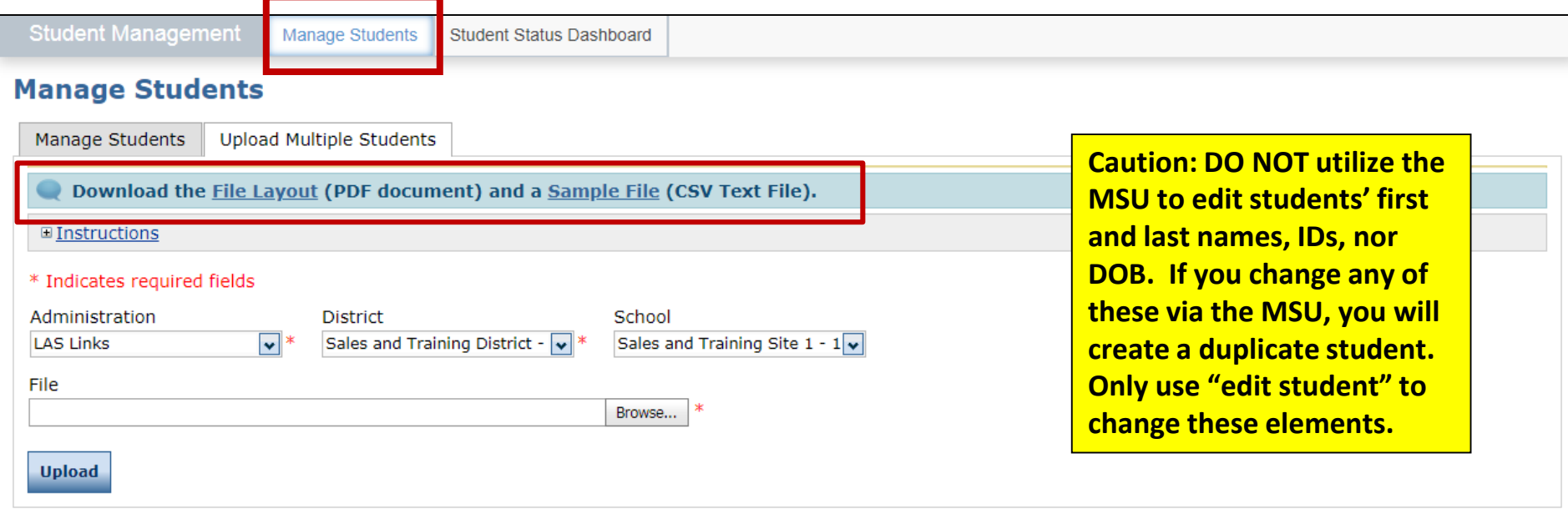

- Click the Upload Multiple Students tab.
- Download the File Layout PDF and the Sample File (CSV Text File).

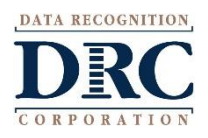

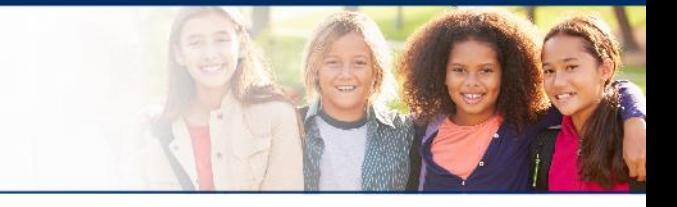

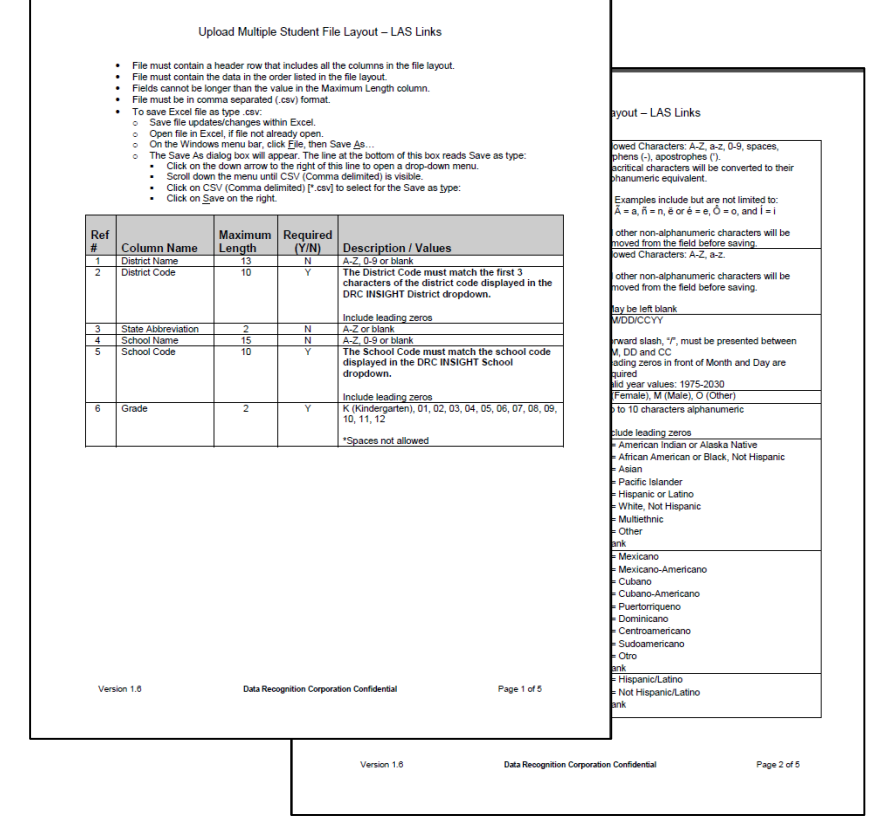

- Use the File Layout PDF to guide you on file requirements.
- Delete the sample data in the first 6 rows;
- Required cells are highlighted in screenshot below;
- DO NOT change the header row INSIGHT will not accept your file if you change the header row
- Once data is inserted, save as a .CSV file – INSIGHT will not accept your file if it is not a .CSV file.

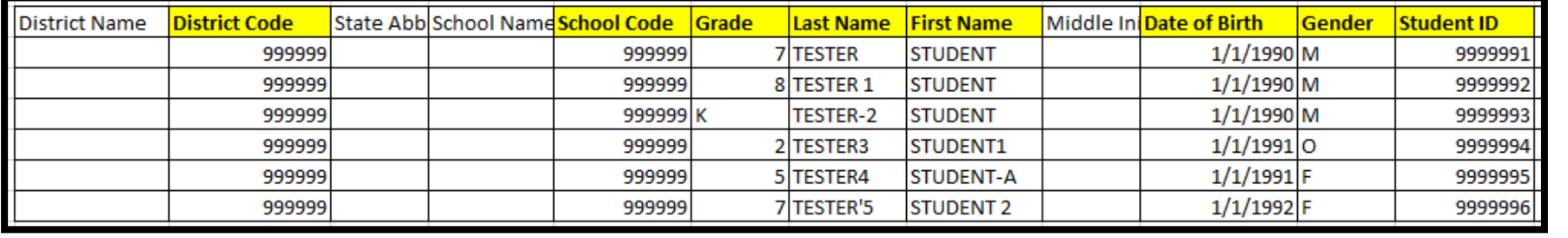

- 
- Insert your District Code and School Codes in the corresponding columns. District and School codes can be found by clicking on the District and School drop down buttons in INSIGHT.
- If you are a large district and need a list of your school codes (as opposed to using the drop down school list), please contact Tech Support.

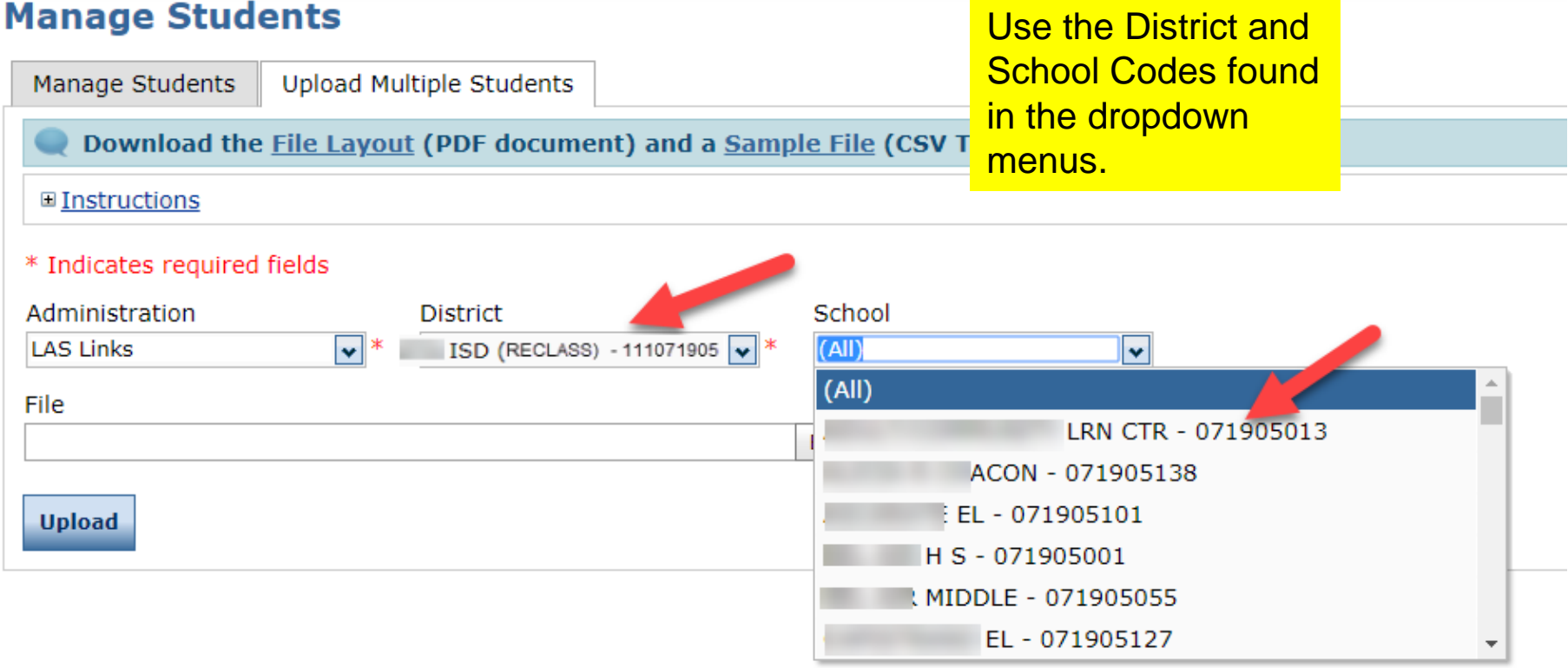

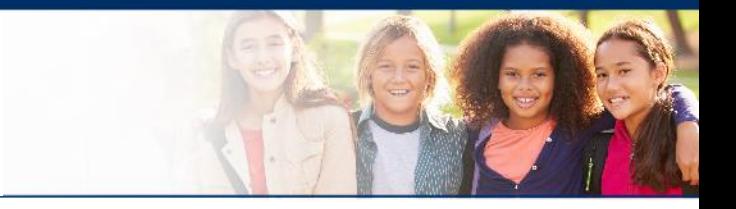

- Highlighted cells (below) indicate required fields;
- District Code and School Codes should match exactly as found in your account;
- Grade must be two digits: 01, 02, 03….;
- Date of Birth must be in the mm/dd/yyyy format (see next slide to see how to format the cells correctly)
- Student ID must be unique for each student.

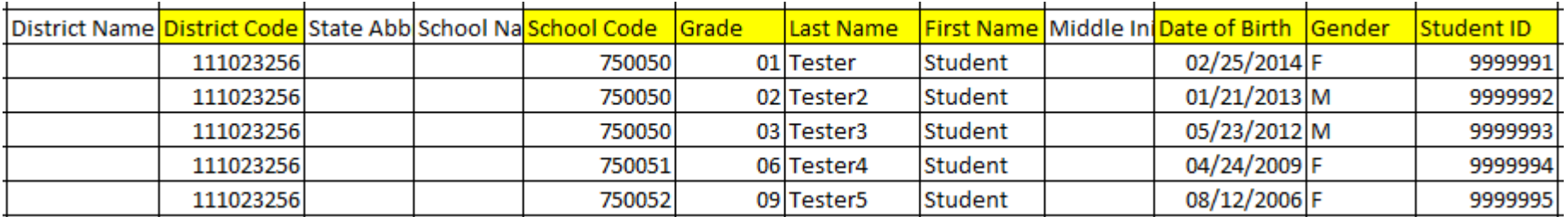

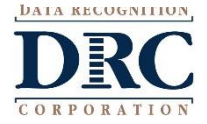

To format the Grade and DOB:

- For grade, often the cells will default to a single digit;
- To change and save the format, highlight the grade column, then right click and choose "format cells". Choose "custom" at the bottom of the list. Click on "0" then change the open "type" box to read "00", click OK.
- Often, the date cells will default to m/d/yyyy format.
- To change and save the format, highlight the DOB column, right click and choose "format cells" then choose "custom" at the bottom of the list. Scroll down and choose m/d/yyyy. Change the open "type" line to mm/dd/yyyy, click OK.

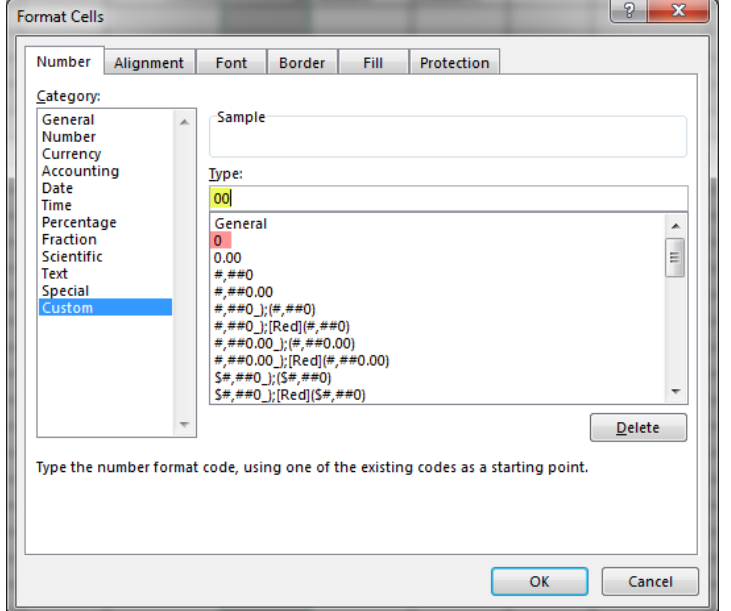

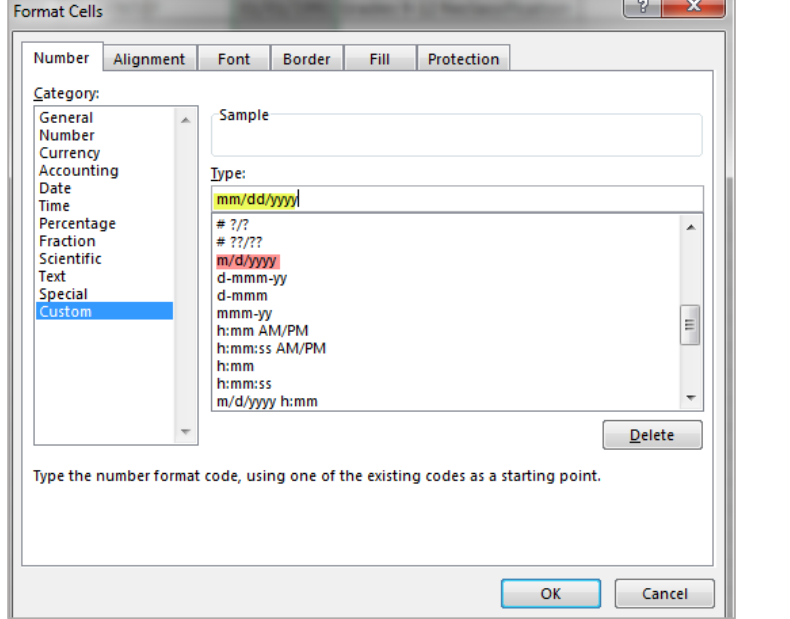

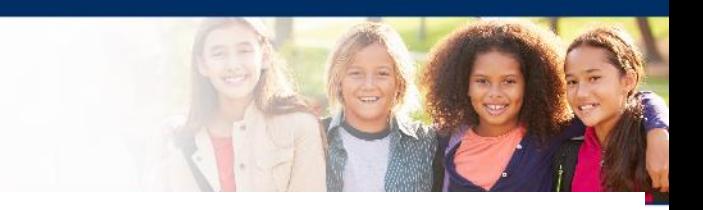

## **Uploading the MSU file**

- 1. Once your .CSV is complete, Click on Browse to find the file;
- 2. Click Upload;
- 3. Refresh occasionally to see if your file uploaded correctly;
- 4. You will receive an error report if there are any issues with your file;
- 5. Correct the issues indicated in the error file, save, browse and upload the file again.

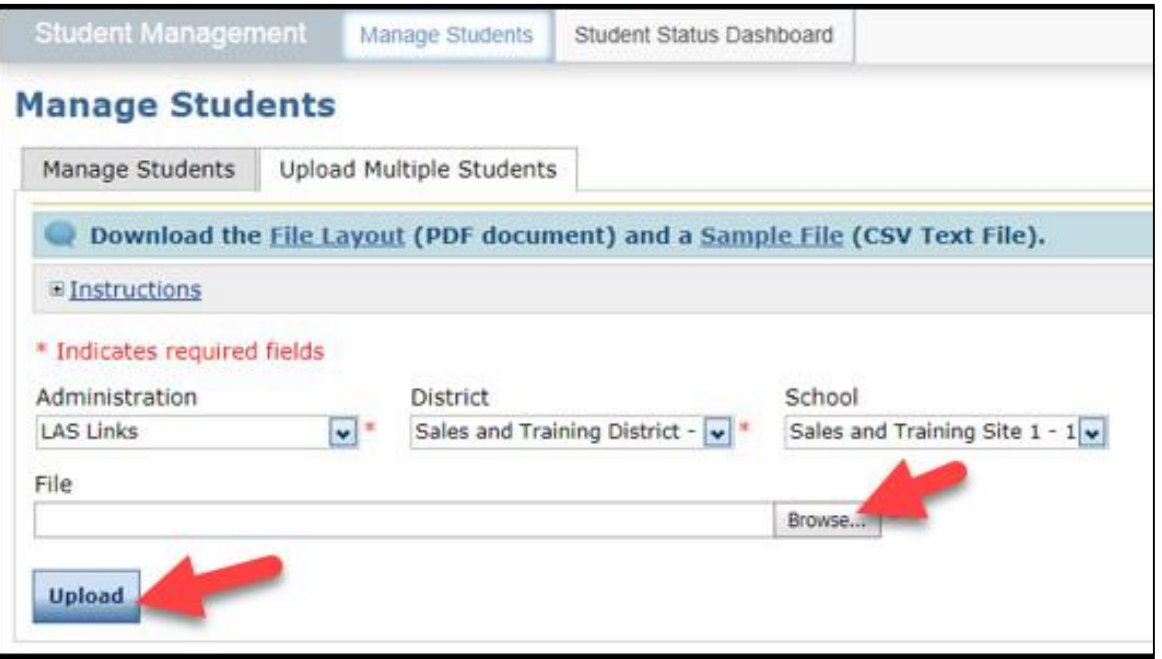

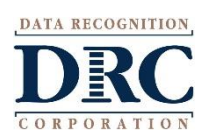

#### **Student Management View and Edit Students**

#### **Manage Students**

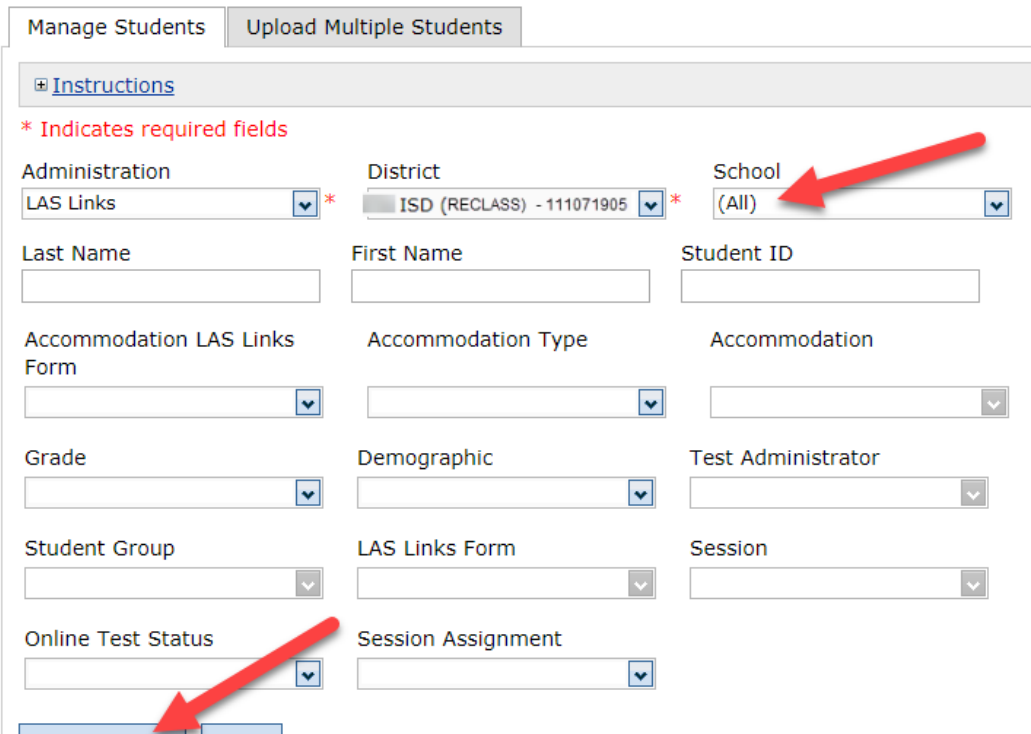

- To see a roster of all students rostered in INSIGHT:
	- Choose "all" from the School drop down menu.
- To find a particular student:
	- Fill one or more of the search fields (ie Name and/or Student  $ID$ ).
- Click Find Students;
- Roster will appear below;
- Click the View/Edit action button to edit a student's information;
- **Caution: DO NOT utilize the MSU to edit students' first and last names, IDs, nor DOB. If you change any of these via the MSU, you will create a duplicate student. Only use "edit student" to change these elements.**

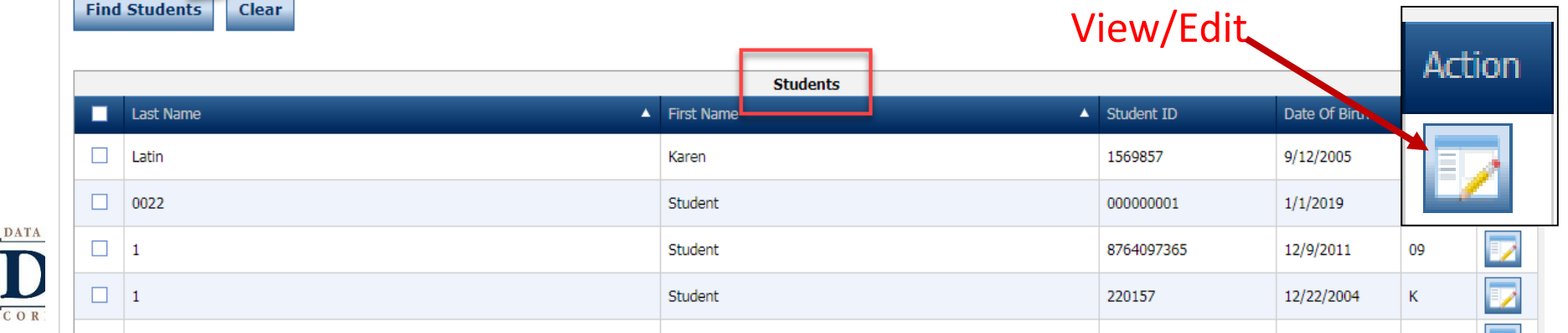

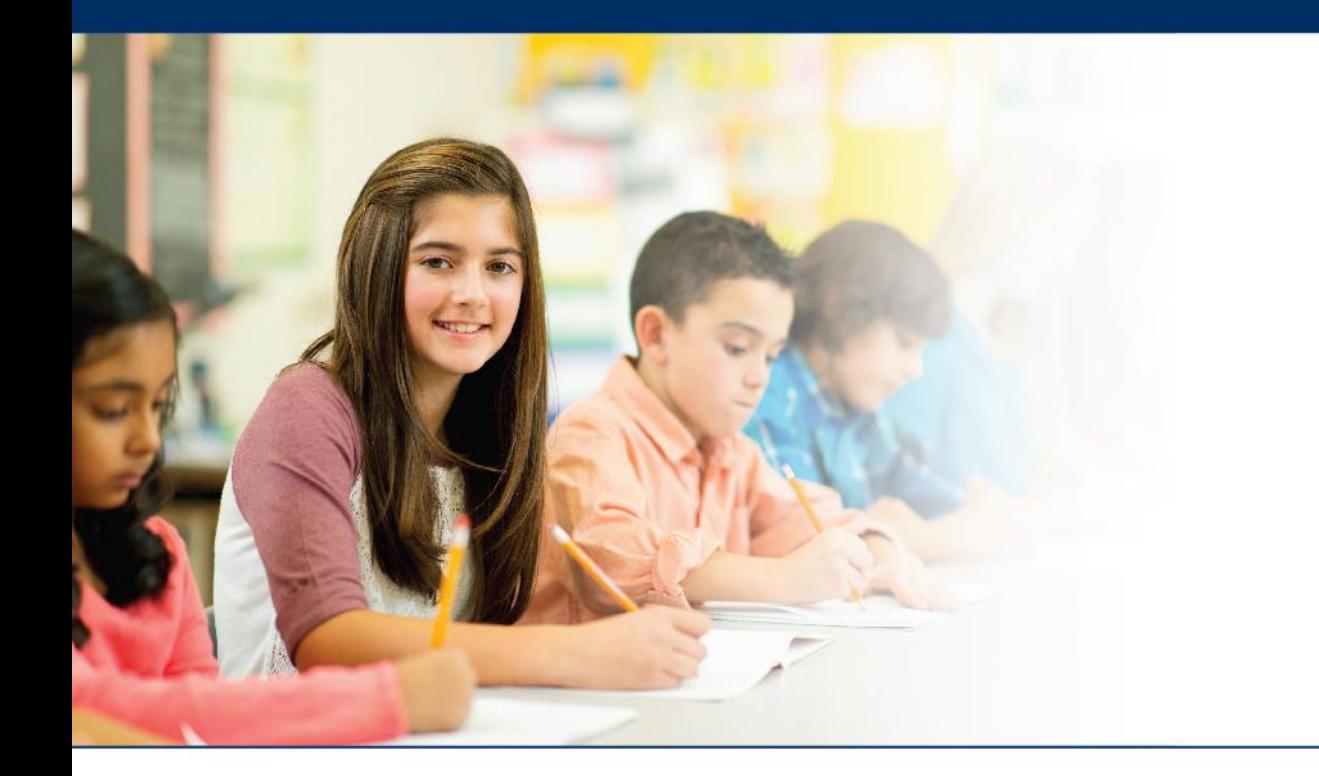

# **Creating Multiple Test Sessions**

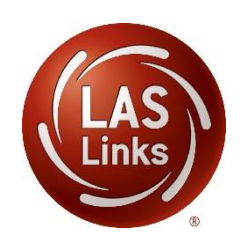

### **Test Management – Creating a Session**

#### **DRC INSIGHT** LAS LINKS

#### Welcome to the D

Congratulations, you have suc Several helpful links are just a If you are having difficulty navi

LASLinksHelpDesk@datarecog

866.282.2250 (7:00 a.m. - 8:00 )

ACCESS ONLINE TOOL

Publicly accessible versions of

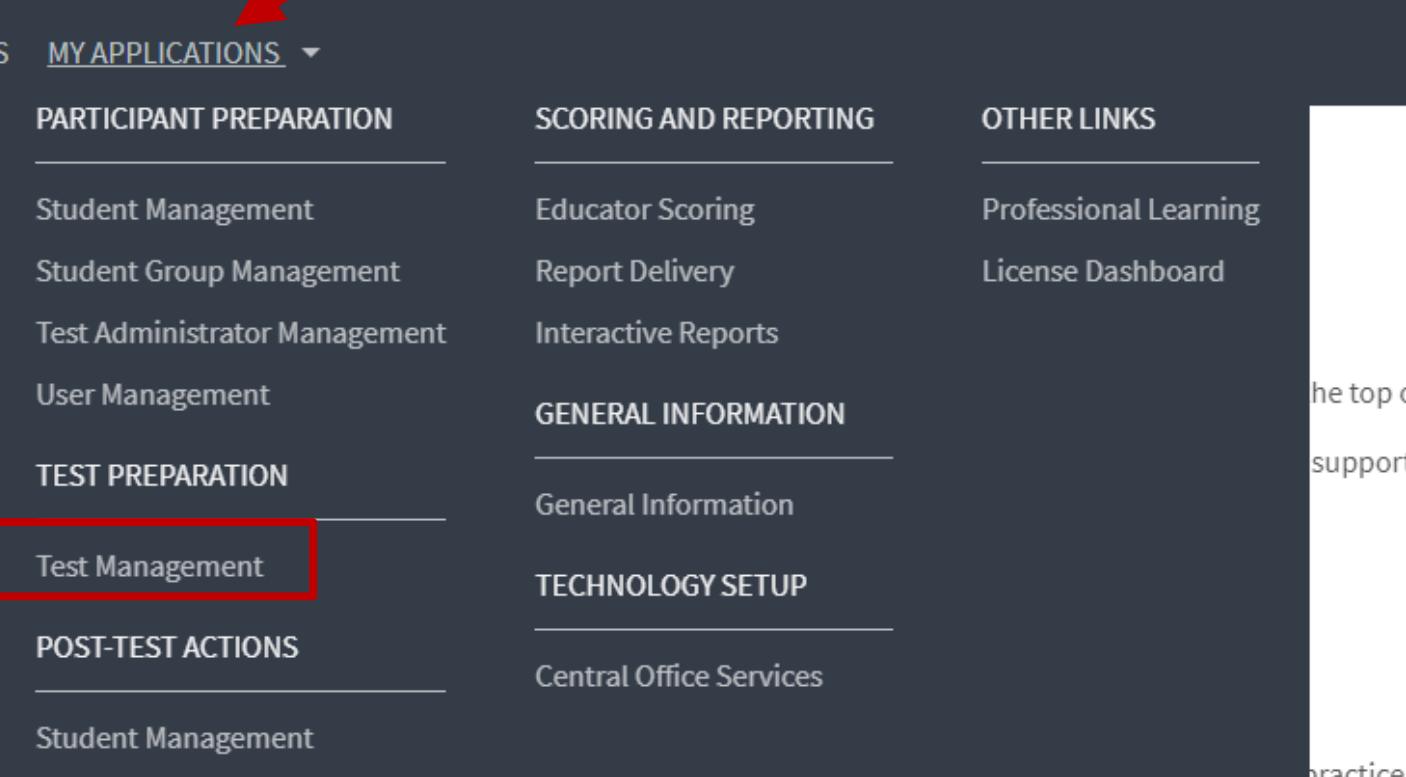

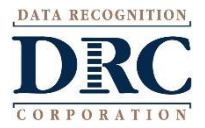

## **Creating Multiple Test Sessions**

- 1. Typically done at the District Level
- 2. Click on Upload Multiple Test Sessions
- 3. Download the File Layout (for guidance)
- 4. Download the Sample File to add your sessions to be uploaded
- 5. Fill in the file according to the File Layout
- 6. Save the file then click browse to find the file
- 7. Click upload

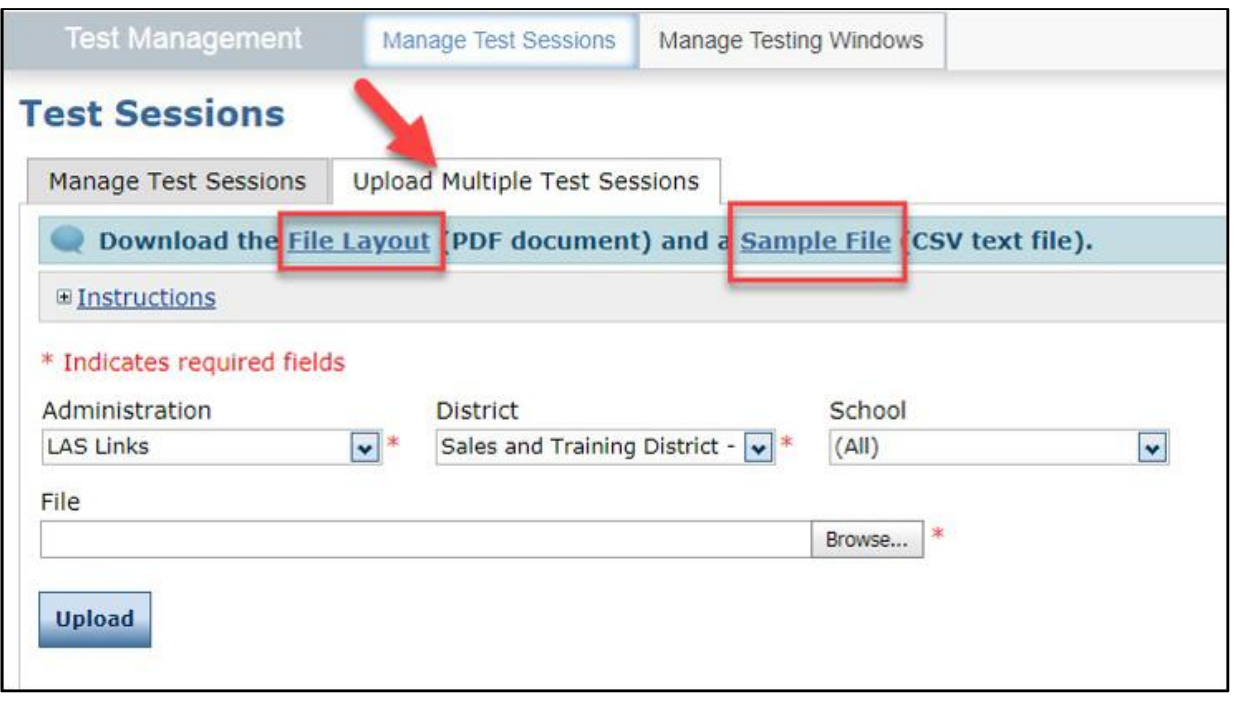

Note: students must pre-exist at every grade band (1, 2-3, 4-5, 6-8, 9-12) to be able to utilize the Multiple Test Sessions upload file.

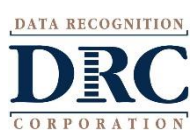

- Use the File Layout PDF to guide you on file requirements;
- Delete the sample data in the first 6 rows;
- DO NOT change the header row – INSIGHT will not accept your file if you change the header row.

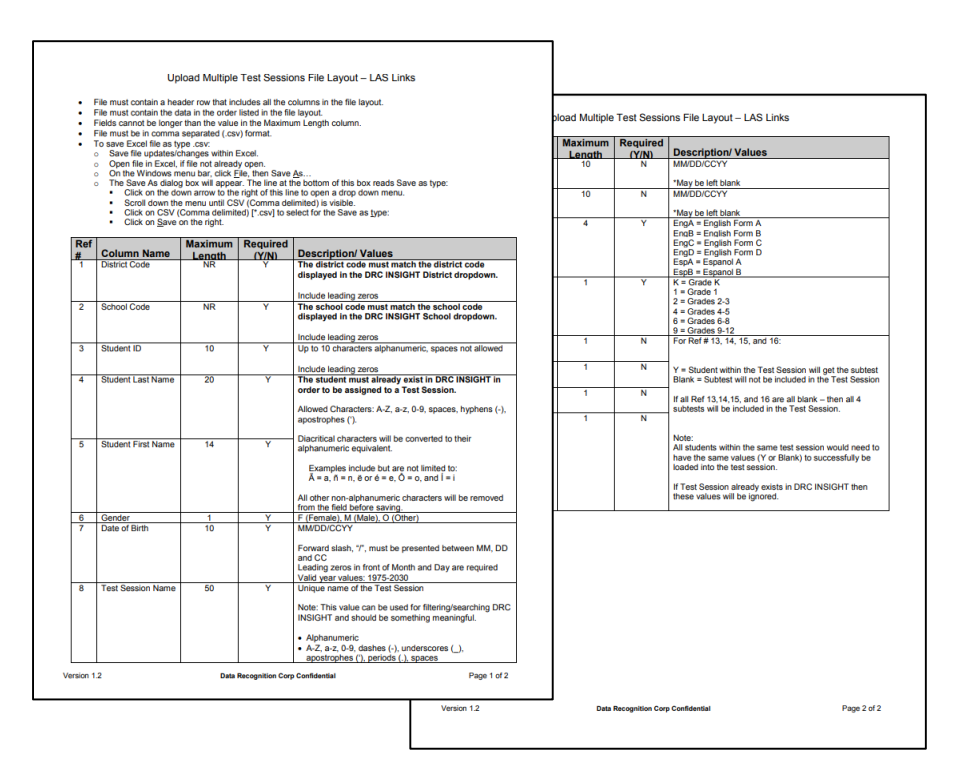

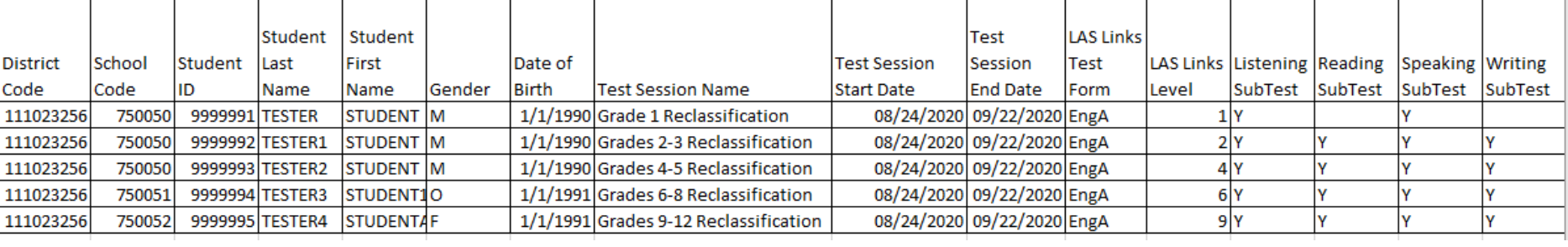

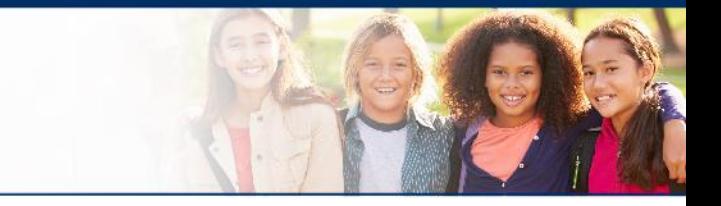

- District Code and School Codes must be exactly as shown in your account;
- Students must exist in INSIGHT before you can create test sessions;
- Date of Birth must be in the mm/dd/yyyy format (see next slide to see how to format the cells correctly)

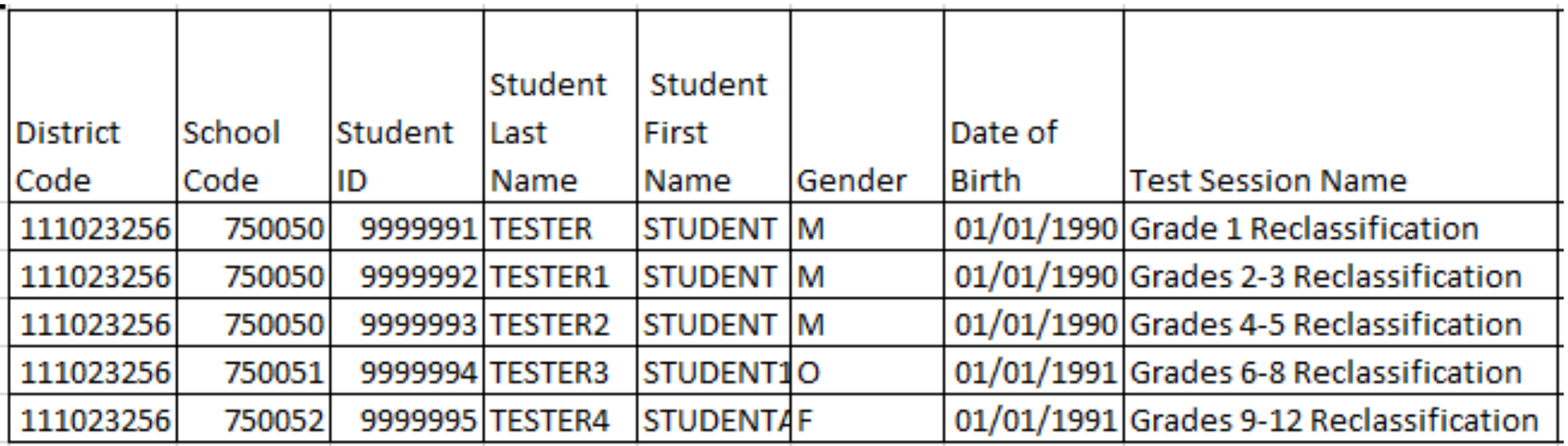

• Name your test sessions with unique name so test administrators can easily locate the session(s) they need to access for test tickets.

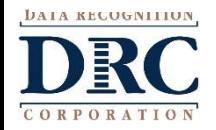

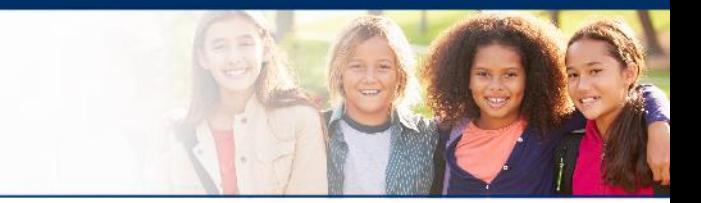

- The DOB as well as the start and end date of the session must be in mm/dd/yyyy format
	- Often, the cells will default to m/d/yyyy format. To change and save the format, highlight any or all of the three the date column(s), right click and choose "format cells" then choose "custom" at the bottom of the list. Scroll down and choose m/d/yyyy. Change the open "type" line to mm/dd/yyyy.

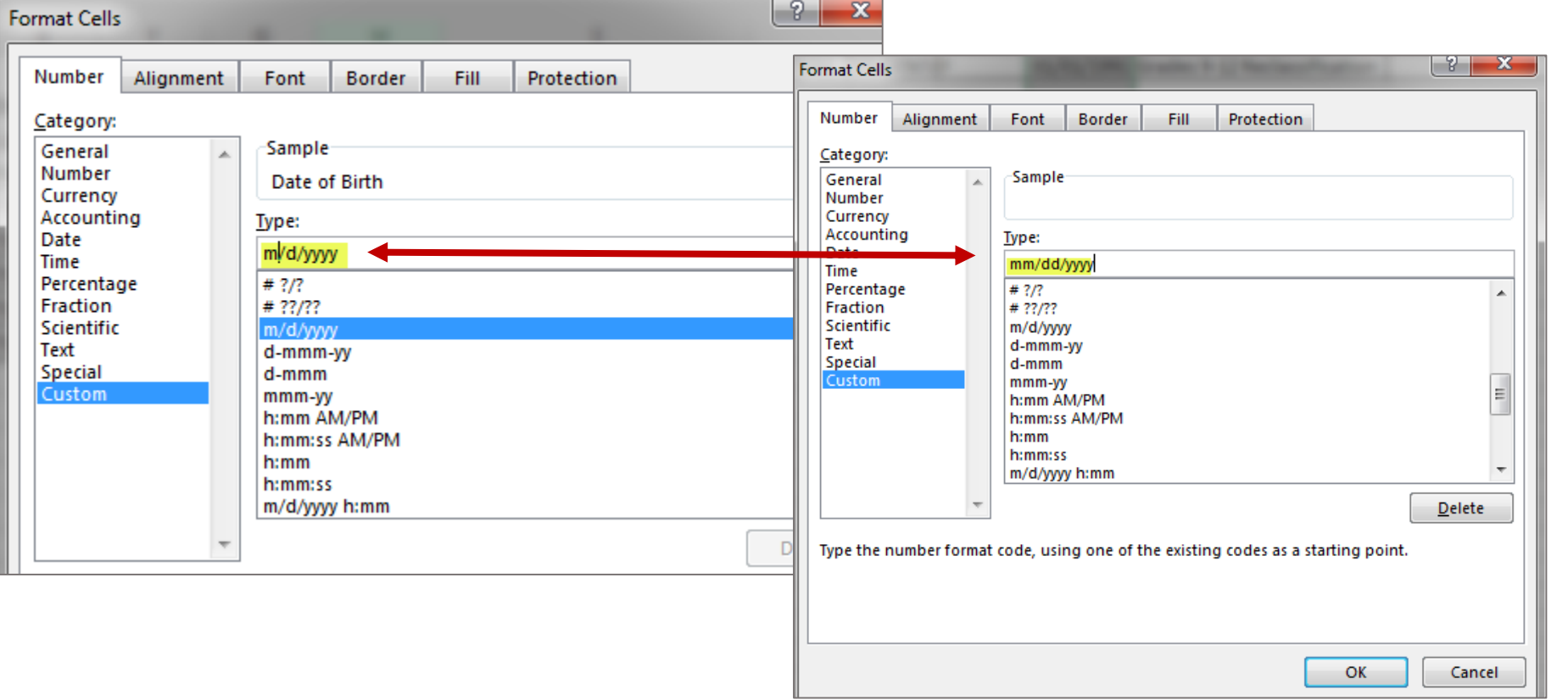

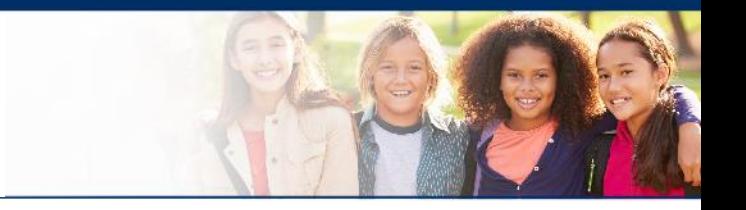

- **The LAS Links Level Column:** 
	- The level is the lower grade in the grade band (i.e. Grade band 2-3's test level is 2; Grade band 9-12's test level is 9.
- **In the Subtest columns:**
	- **Y (highlighted below)** = Student within the Test Session will get the subtest
	- **Blank =** Subtest will not be included in the Test Session
	- **If all Ref 13,14,15, and 16 are all blank**  then all 4 subtests will be included in the Test Session.
- **Note:** All students within the same test session would need to have the same values (Y or Blank) to successfully be loaded into the test session.
- Once data is inserted, save as a .CSV file INSIGHT will not accept your file if it is not a .CSV file.

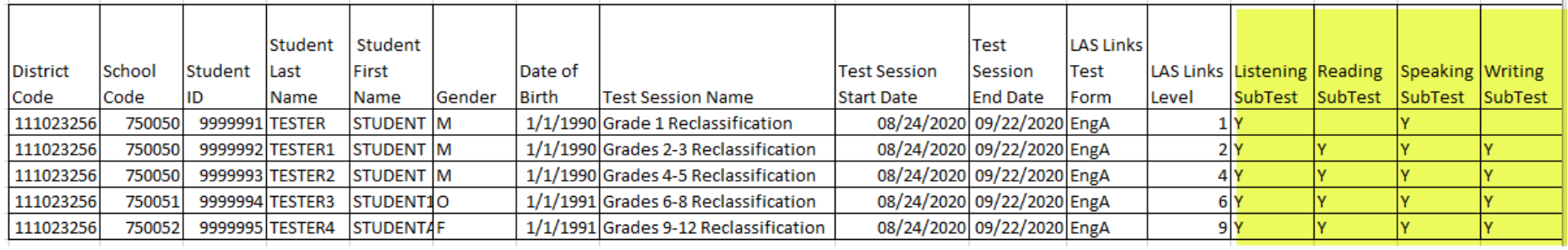

## **Uploading your TSU file**

- 1. Once your .CSV is complete, Click on Browse to find the file;
- 2. Click Upload;
- 3. Refresh occasionally to see if your file uploaded correctly;
- 4. You will receive an error report if there are any issues with your file;
- 5. Correct the issues indicated in the error file, save, browse and upload the file again.

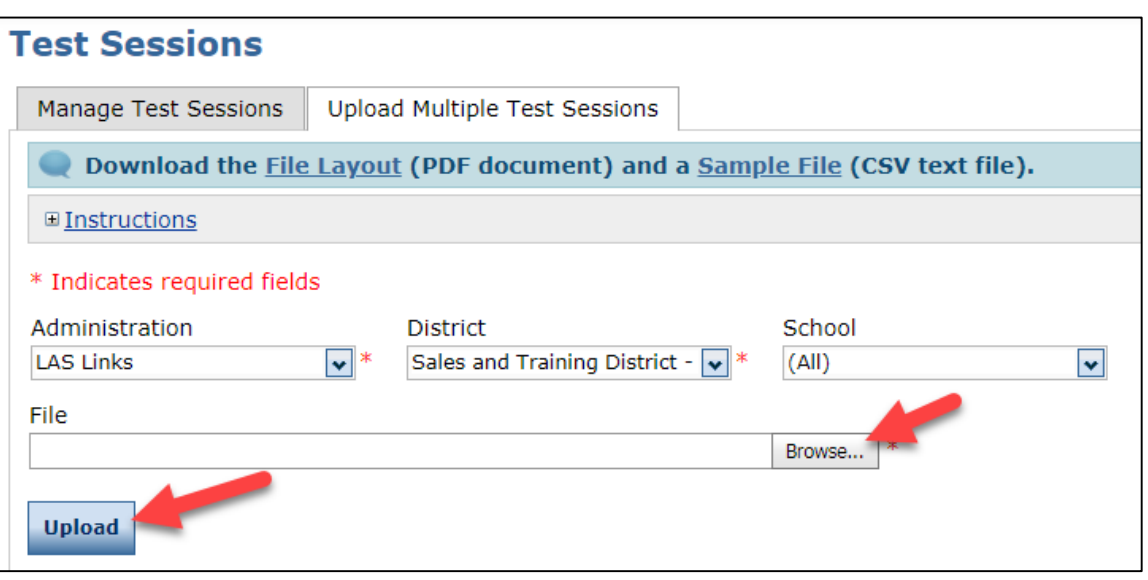

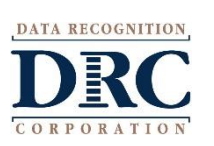

## **View your Test Sessions**

#### Click on All Applications>> Test Management>> Manage Test Sessions

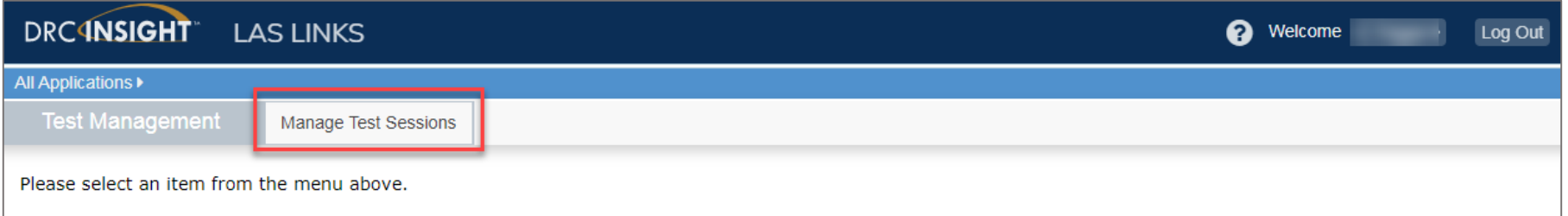

#### Click on Show Sessions:

**ATA RECOGNITION** 

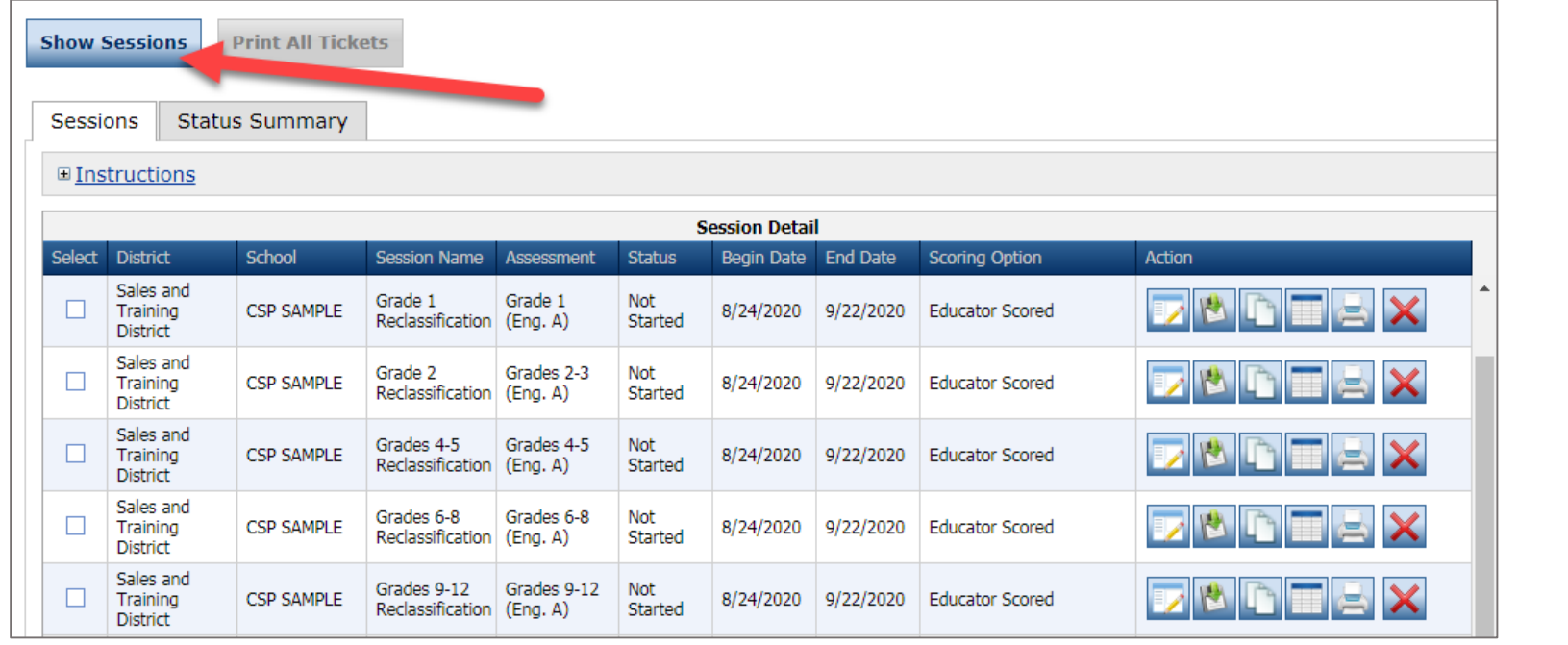

#### **Generating Test Tickets Print All / Print Selected**

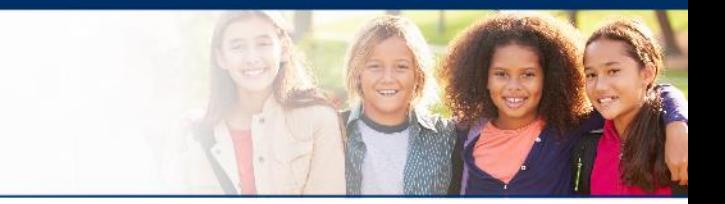

To print all of the test tickets for the students in a test session, click the Print All Tickets icon ( $\geq$ ) in the Action column of the Sessions Detail window for the test session.

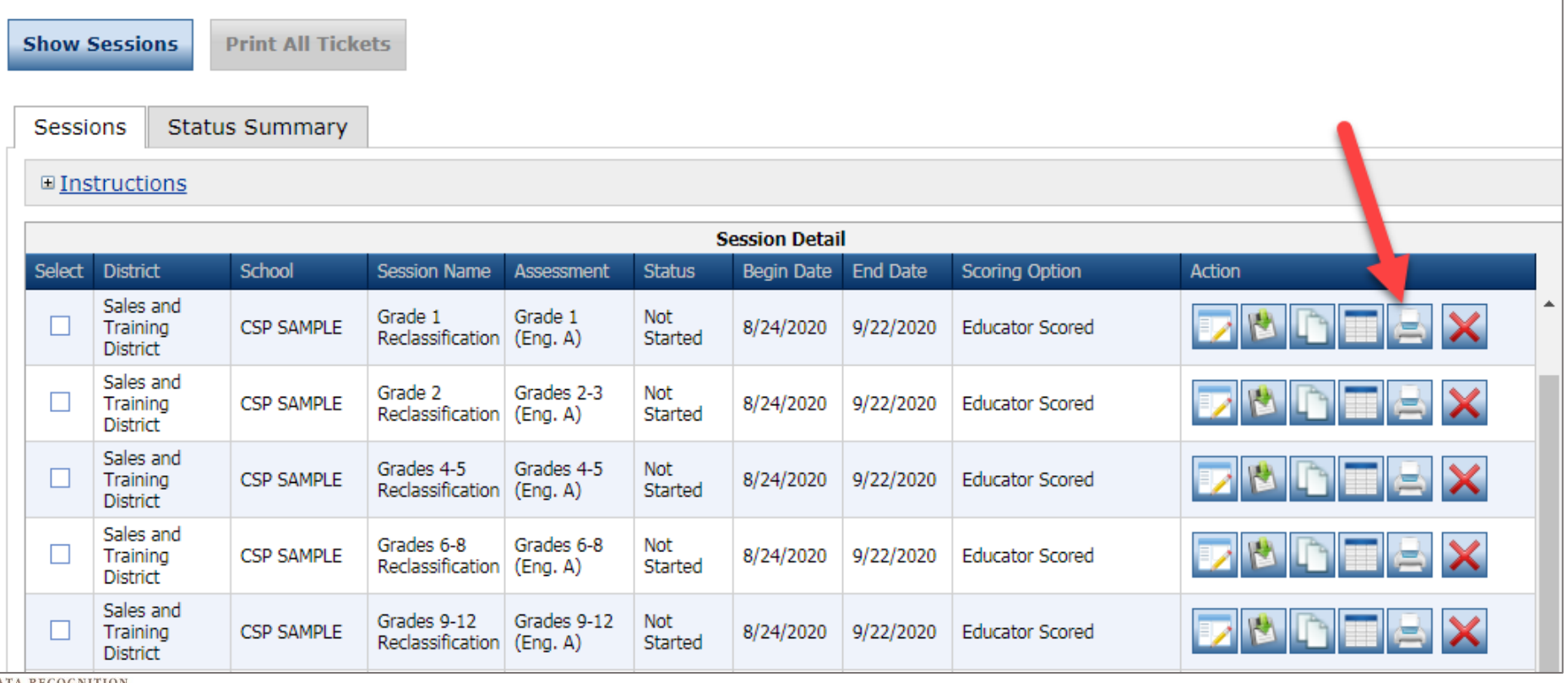

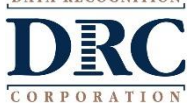

### **Editing a Test Session**

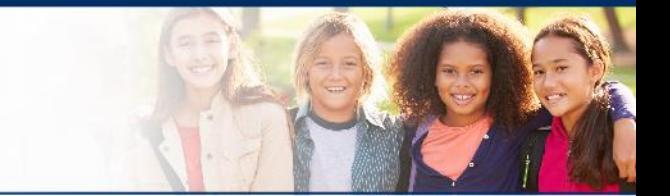

To edit a test session, click the View/Edit icon ( $\blacktriangleright$ ) in the Action column. Once one student has started testing in that particular test session, the only edits you can make to a test session is to change the test session end date, add additional students to the session, or to remove students (who have not started testing) from the test session.

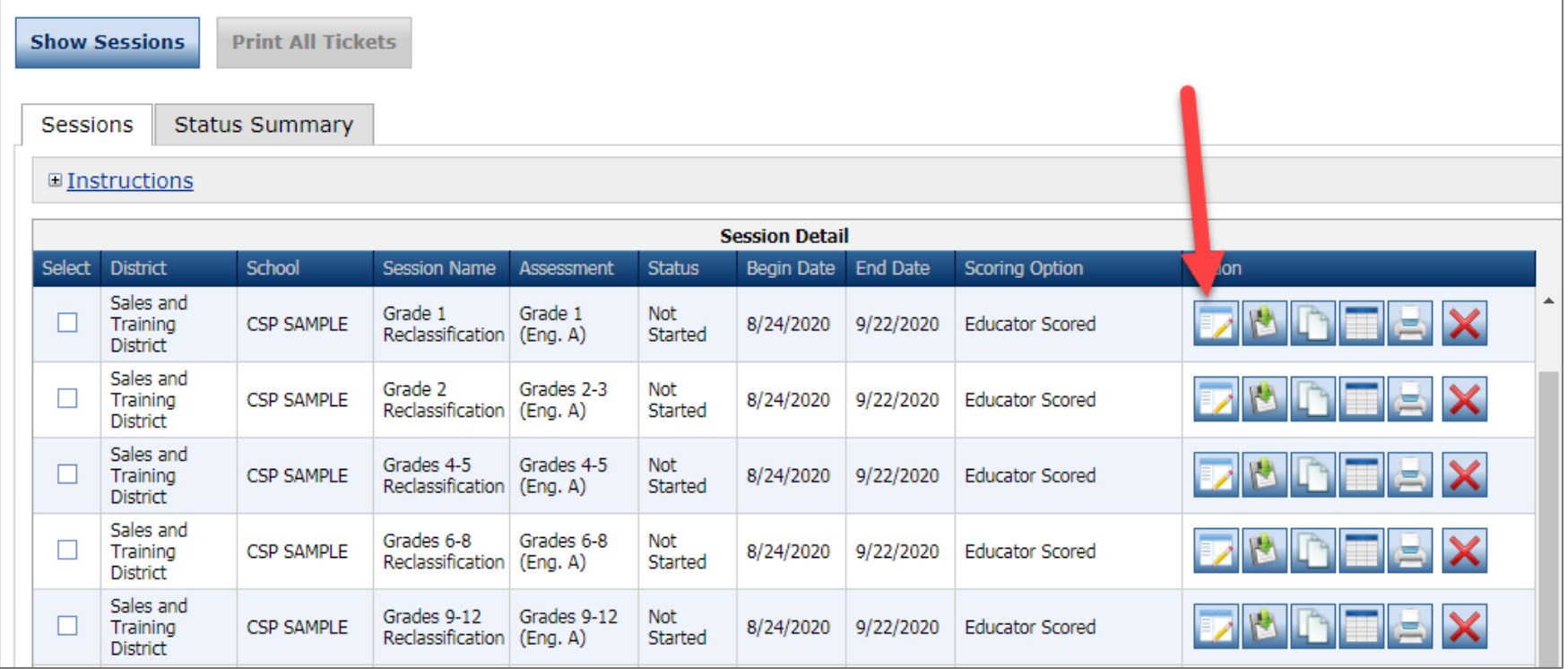

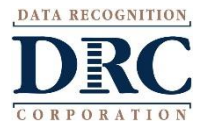

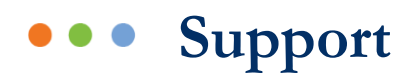

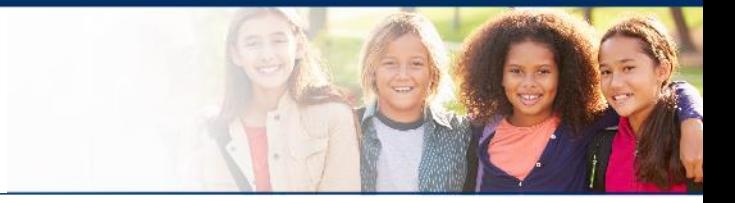

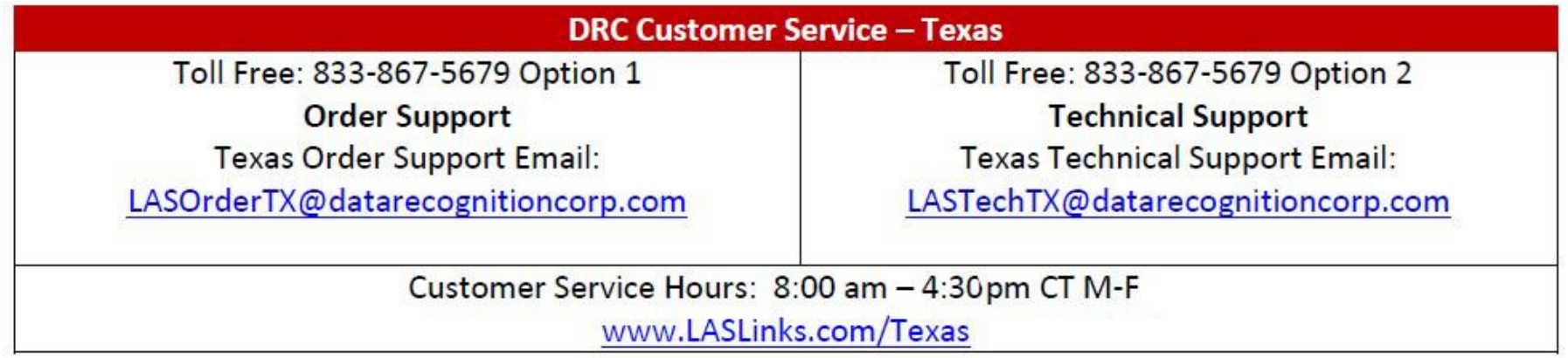

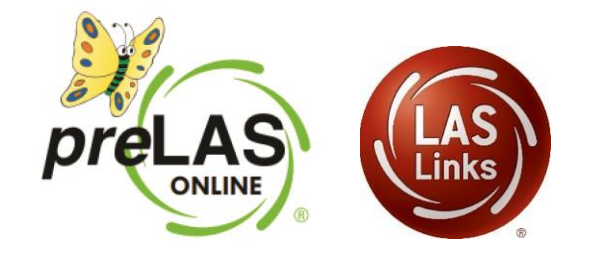

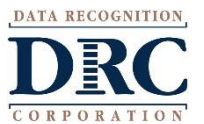